## **KREDİSİZ DERSLER İÇİN NOT GİRİŞ EKRANI**

## **Genel Bilgiler**

- Kredisiz dersler için ara, yarıyıl sonu ve bütünleme sınavları yapılmaz. Bu derslerin notları *en geç bütünleme sınavı not girişlerinin son gününe kadar* girilmelidir.
- Kredisiz dersler **Başarılı (G), Başarısız (K) veya Devam Ediyor (S) olarak değerlendirilir**. Başarılı olarak girilmesi halinde bu dersler tekrar alınamaz. Derslerin sürmesi/devam etmesi sonuçlanmaması halinde "Devam Ediyor (S)" olarak girilmesi gerekir.
- Listelerde aktif öğrenciler görünür, kayıt donduran (pasif) öğrenciler listede yer almaz.
- **Kayıt yaptırmayan öğrenciler listelerde görünür** ancak ders kaydı yapmadıklarından **Sistem not girişine izin vermez.**
- Çoklu öğrenci veya çoklu ders seçilerek aynı anda birden fazla işlem yapılamaz.

## **A. Uzmanlık Alan Dersi, Seminer Dersi, Dönem Projesi Not Giriş Ekranı**

- 1. Öğrenci Bilgi Sistemi (ÖBS) "*Enstitü İşlemleri*" menüsünden "*Seminer/Proje Bilgileri Girişi*" ne tıklanır.
- 2 . Danışmanlığını yürüttüğünüz öğrenci listesi açılır. İşlem yapılacak öğrencinin üzerine tıklanır
- 3 . Öğrencinin yıl/yarıyıllara göre almış olduğu; *Seminer, Uzmanlık Alan Dersi ve Dönem Projesi* dersi bu sayfada görüntülenir.
- 4. *Aktif Öğretim Yılı ve Dönemine (Örnek: 2023-2024 Akademik yılı için 2023-Güz, 2024-Bahar)* ait olan ders seçilir.
- 5. Ders seçildikten sonra **dersin başarı durumu** ve **Notun Girildiği Tarih** seçilerek "**Kaydet**" tuşuna basılır.
- 6. İstenirse konu bölümüne seminer veya dönem projesinin konusu girilebilir.
- 7. Kaydetme işlemi başarılı olduğunda ilgili dersin sağ tarafında yer alan "Tarih" ve "Başarı Durumu" kolonlarına girilen veriler otomatik eklenir veya öğrencinin transkripttinden durum teyit edilebilir.

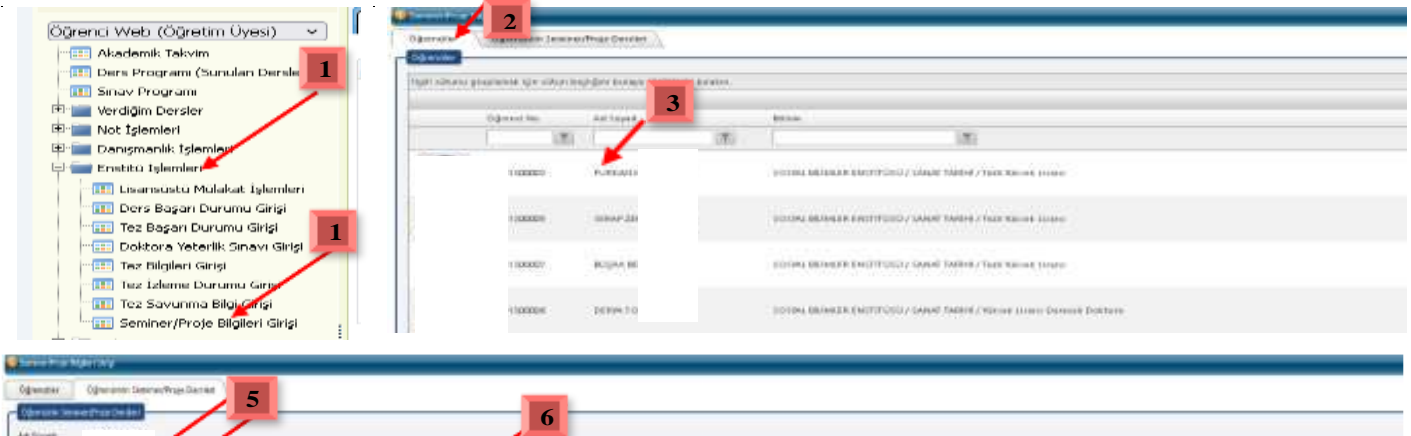

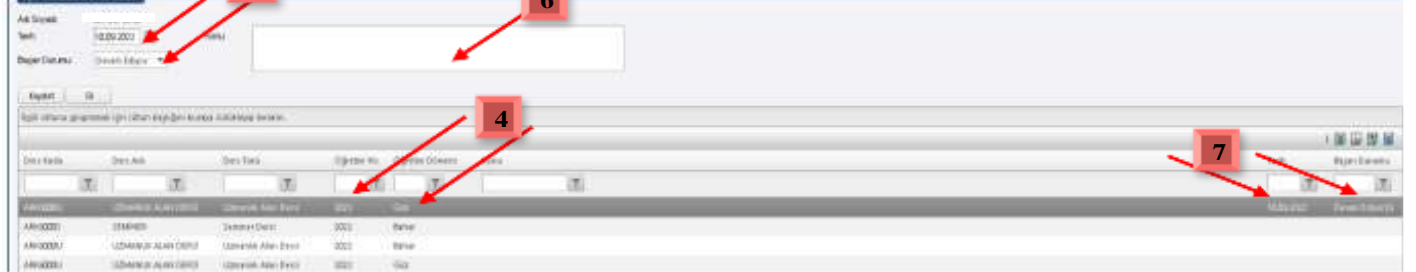

## **B. Tez Danışmanlığı Dersi Not Giriş Ekranı**

- 1. Öğrenci Bilgi Sistemi (ÖBS) "*Enstitü İşlemleri*" menüsünden "*Tez Başarı Durumu Girişi*" ne tıklanır.
- 2 . Danışmanlığını yürüttüğünüz öğrenci listesi açılır. İşlem yapılacak öğrencinin üzerine tıklanır.
- 3. Açılan pencereden "**Aktif Yıl**", "**Dönem**", "**Başarı Durumu**" seçilir "**Durum Tarihi**"'de girilerek "**Kaydet**" tuşuna basılır.
- 4. İstenirse "düşünceler" bölümüne açıklama yapılabilir.
- 5. Kaydetme işlemi başarılı olduğunda aynı pencerenin altına girilen veriler otomatik eklenir veya öğrencinin transkripttinden durum teyit edilebilir

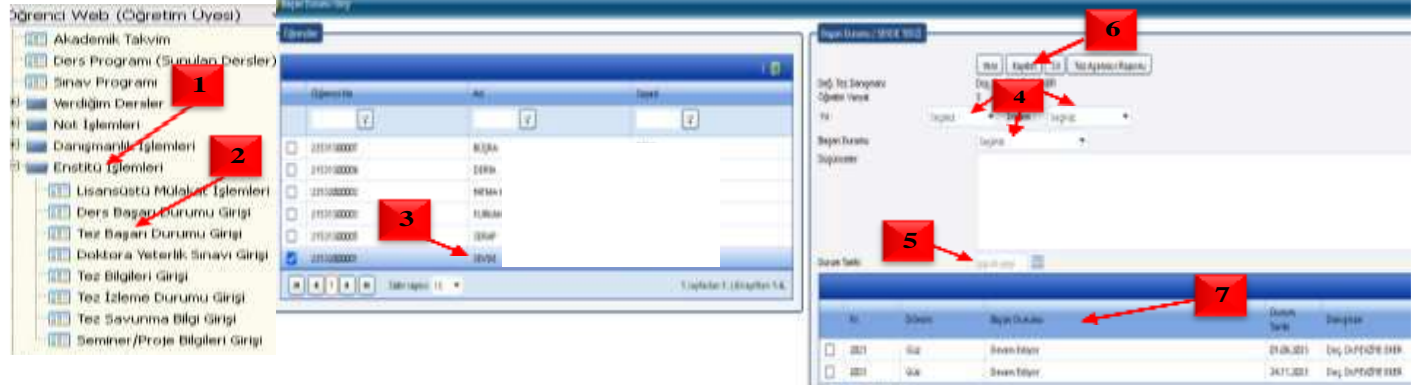